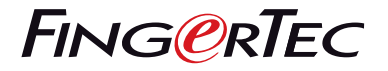

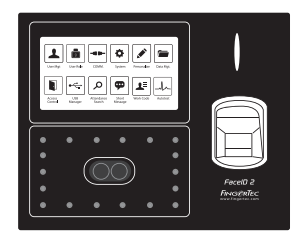

Face ID 2 (FMM)

# *Quick Start Guide*

# Terminal Overview

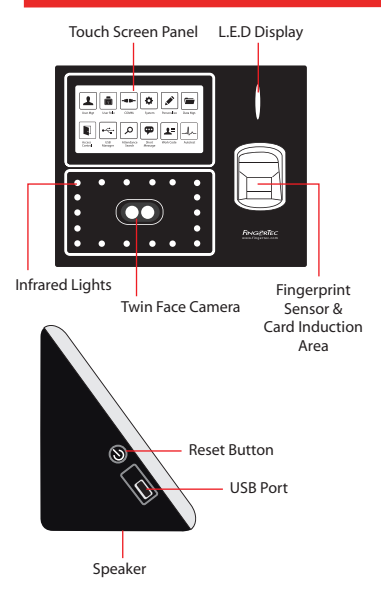

## **Quick Start Guide**

The Quick Start Guide is intended to provide the user with simple instructions on how to setup the terminal date/time and communication as well as to perform face enrollment and verification.

## **STANDBY MODE**

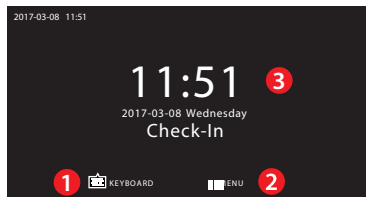

- 1. Press KEYBOARD to key in the USER ID.
- 2. Press MENU to access the menu.
- 3. Terminal in standby mode, ready for scanning.

#### **FACE ENROLLMENT**

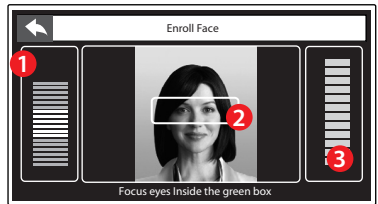

- 1. Status bar to indicate the quality of the captured image; the higher the number, the better the image.
- 2. Displays the image of user captured during enrollment. Position your eyes in the green box.

3. Progress bar to indicate the progress of face enrollment.

#### **VERIFICATION MODE**

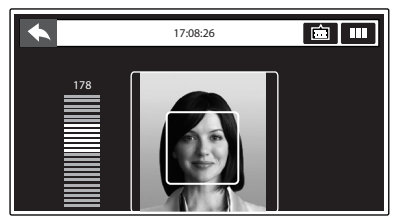

Displays the image of user captured during verification. Adjust your position so your face appears in the box for better scanning result.

## **SUCCESSFUL VERIFICATION MODE**

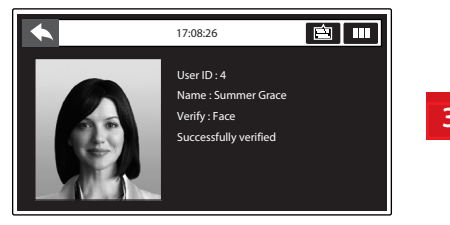

The system will display your photo, user ID and name after verifying your identity.

#### **1 Setting the Date and Time**

- 1. Press MENU > System > Date/Time and set the value.
- 2. You have two options for time format, 12-hour format or 24-hour format.

#### **2 Enrolling Face**

Refer to hardware user manual.

- 1. Press MENU > User Mgmt > New User
- 2. Enter your User ID and select Face.
- 3. Follow the instructions on the screen to enroll your face.
- 4. Once the enrolment process is done the face template will be saved. Select the User Role if required and press return to the main menu.

#### **3 Communication Settings**

To input the IP Address, Subnet Mask & Gateway, press MENU > Comm > Ethernet > IP Address / Subnet Mask / Gateway

 *\* Please obtain these information from your IT personnel that handles the network.*

# **Software Roadmap**

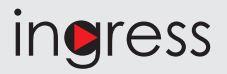

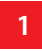

## **Online Activation**

Use the terminal's serial number to activate your software online.

Contact your local reseller or *support@ fingertec.com* if you require offline software activation.

**Software download / User guides**

Available online at *https://product. fingertec.com/ userguide.php*

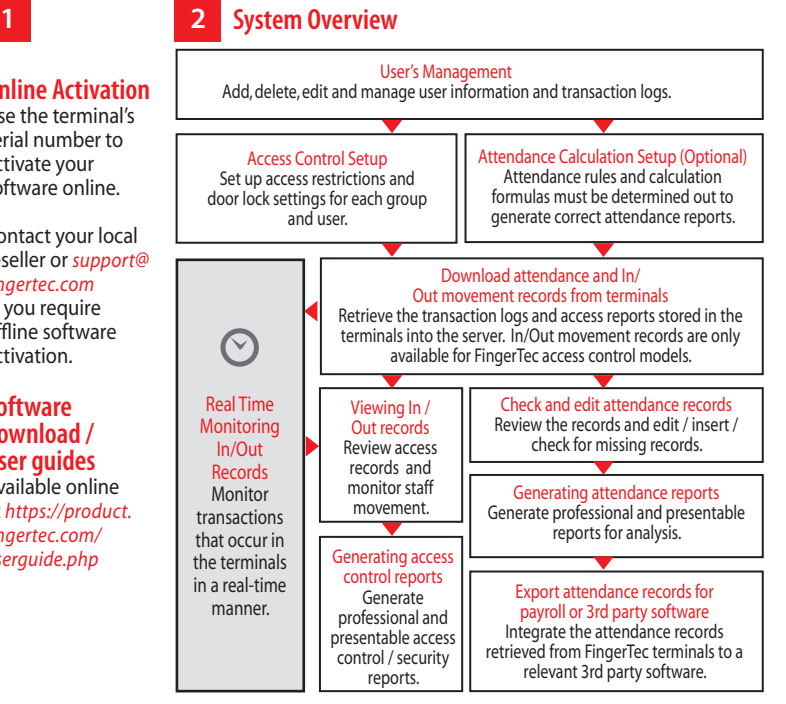

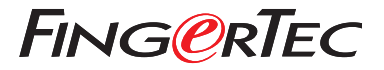

© 2020 Timetec Computing Sdn Bhd. All rights reserved • 062020